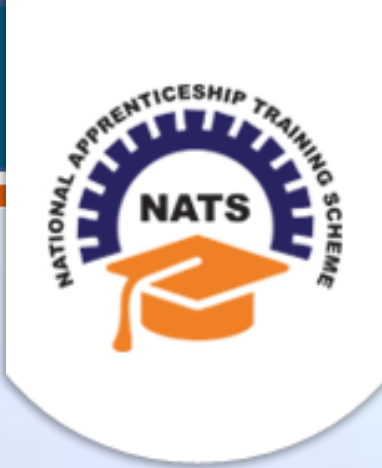

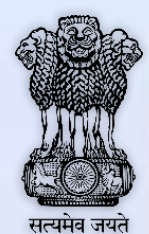

# **NATIONAL APPRENTICESHIP TRAINING SCHEME**

Instituted by Board of Apprenticeship and Training / Practical Training Ministry of Human Resource Development, Government of India

## STUDENT USER MANUAL

*Version 1.2*

## **Copyright Information**

©2017 National Apprenticeship Training Scheme

## **Version History**

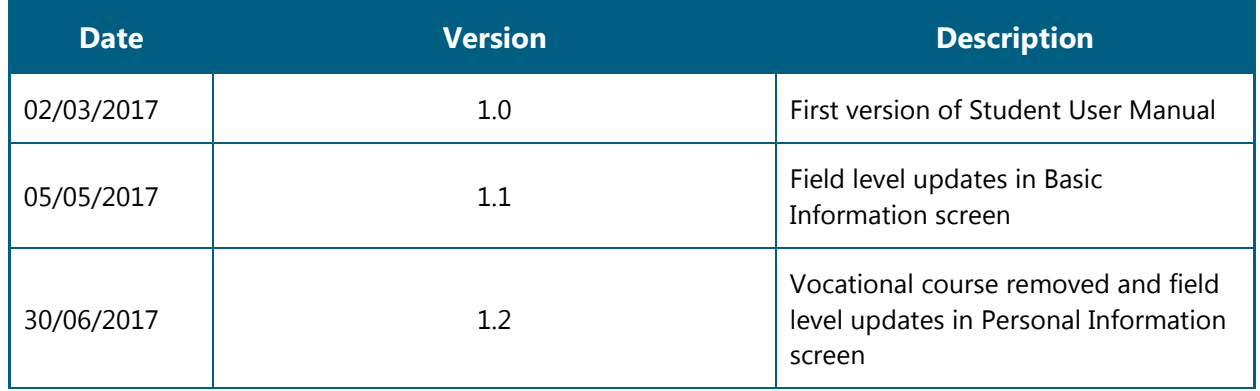

### **Table of Contents**

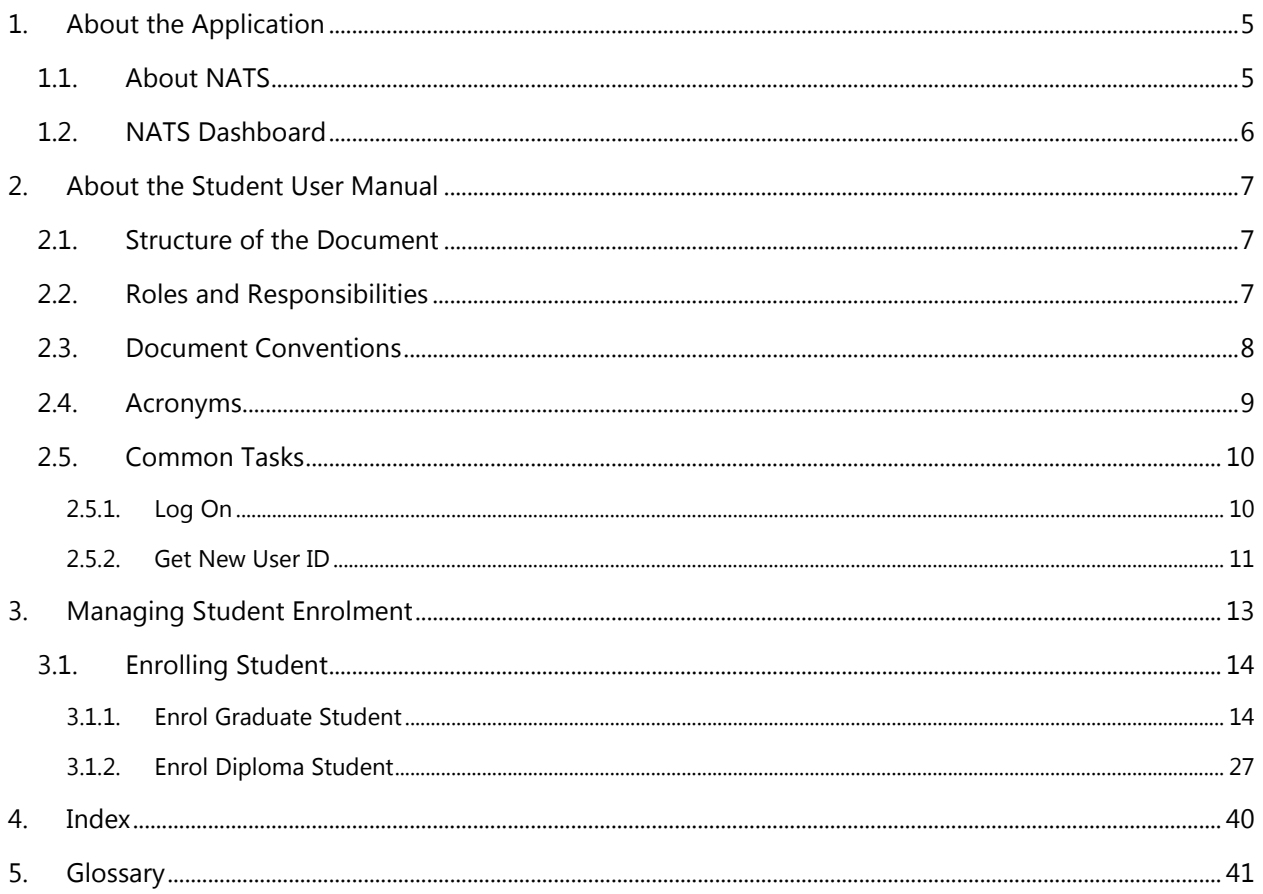

# <span id="page-4-0"></span>**1. About the Application**

The National Apprenticeship Training Scheme (NATS) portal allows stakeholders to gain detailed information on the Apprenticeship Training Scheme (ATS), and access services provided by the Board of Apprenticeship and Training (BOAT)/Board of Practical Training (BOPT). The stakeholders, such as Technical Institutions, Establishments (Central, State and Private Sector), Candidates and Employees of BOAT/BOPT can use the portal as described below:

- **Technical Institutions** can upload information about their students and view the details related to their selection, sponsorship and placement status in different industries or establishments. They can also view details of available training slots based on subject, branch and fields.
- **Establishments** can view information on how to enrol apprentices for the training scheme, receive notifications for new training positions and recruit apprentices, manage various reports posted to BOAT/BOPT, and submit apprenticeships, contracts, and claims.
- **Employees of BOAT/BOPT** can use the portal to send a list of candidates to industries or establishments for apprenticeship training, issue Registration Numbers and certificates, display list of industries with vacancies for apprenticeship training, view details on claims reimbursement, and send all correspondence related to NATS.
- **Candidates** or students can use the portal to enrol for the Apprenticeship Training, receive information on available Apprenticeship vacancies and their benefits, employment news, interview tips, and view information related to their reports and certificates.

The portal can be also be used to provide insights related to Apprenticeship Training such as:

- budget requirements and costs
- manpower needs
- analysis of supply-demand pattern
- placement of apprentices
- utilisation of resources

### <span id="page-4-1"></span>**1.1. About NATS**

The National Apprenticeship Training Scheme in India was started by the Board of Apprenticeship and Training/Practical Training. It is a flagship programme from the Government of India, and undertaken by the Ministry of Human Resource Development. The programme is aimed at enhancing the employability of students by equipping technically qualified youth with practical knowledge and skills required in their respective field(s) of work.

As part of this programme, organisations and Training Managers provide year-long or six-month relevant training to apprentices using well-developed training modules. The establishments can pay stipend amount greater than or equal to the minimum stipend amount fixed by the Government of India to the apprentices. The establishments are reimbursed with half of the minimum prescribed stipend amount.

The apprentices are trained at Central, State and Private organisations. At the end of the training programme, the apprentices are issued a Certificate of Proficiency by the Government of India. This certificate can be registered at any employment exchanges across India as valid employment experience. The apprentices are governed solely by the Apprentices Act, 1961.

### <span id="page-5-0"></span>**1.2. NATS Dashboard**

After logging into the NATS portal by using your login credentials generated during enrolment, you will see the following dashboard based on your access rights.

Candidate/Student Dashboard

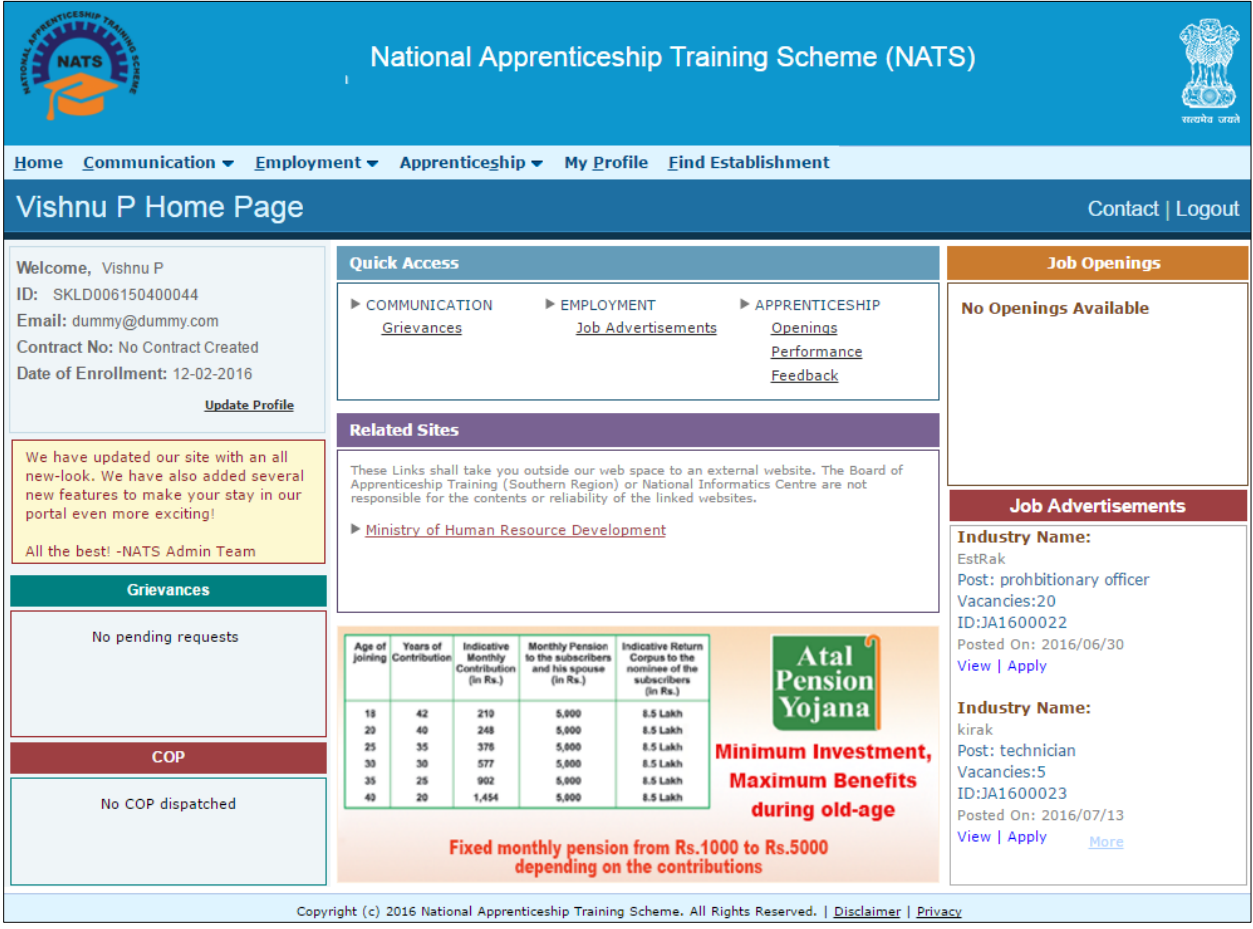

# <span id="page-6-0"></span>**2. About the Student User Manual**

### <span id="page-6-1"></span>**2.1. Structure of the Document**

The User Manual is divided into several chapters. Each chapter has an overview and a set of tasks.

#### **Task Overview**

The task overview details why you need to perform a task, and how it is connected to the application or process workflow.

#### **Procedural Steps**

The procedural steps explain how to perform the task through a set of simple, step-by-step instructions. Screenshots are provided for reference.

Field description tables are added to explain the details of all the fields that is discussed in a task.

## <span id="page-6-2"></span>**2.2. Roles and Responsibilities**

The NATS portal can be accessed by four types of users — Educational Institutions, Establishments, BOAT/BOPT Officials and Candidates/Students.

The following table provides details of tasks that each user role can perform in the NATS portal:

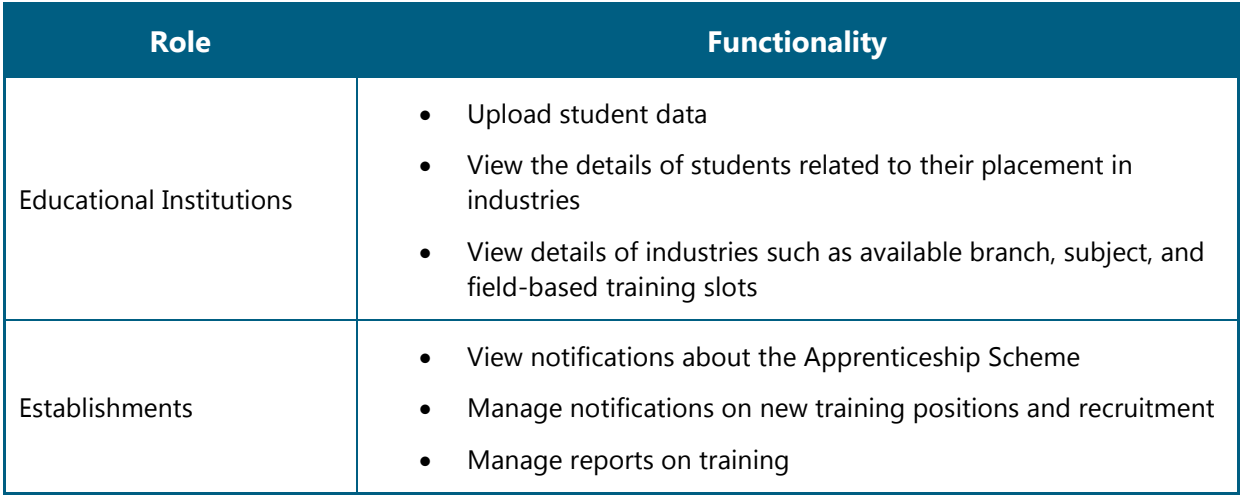

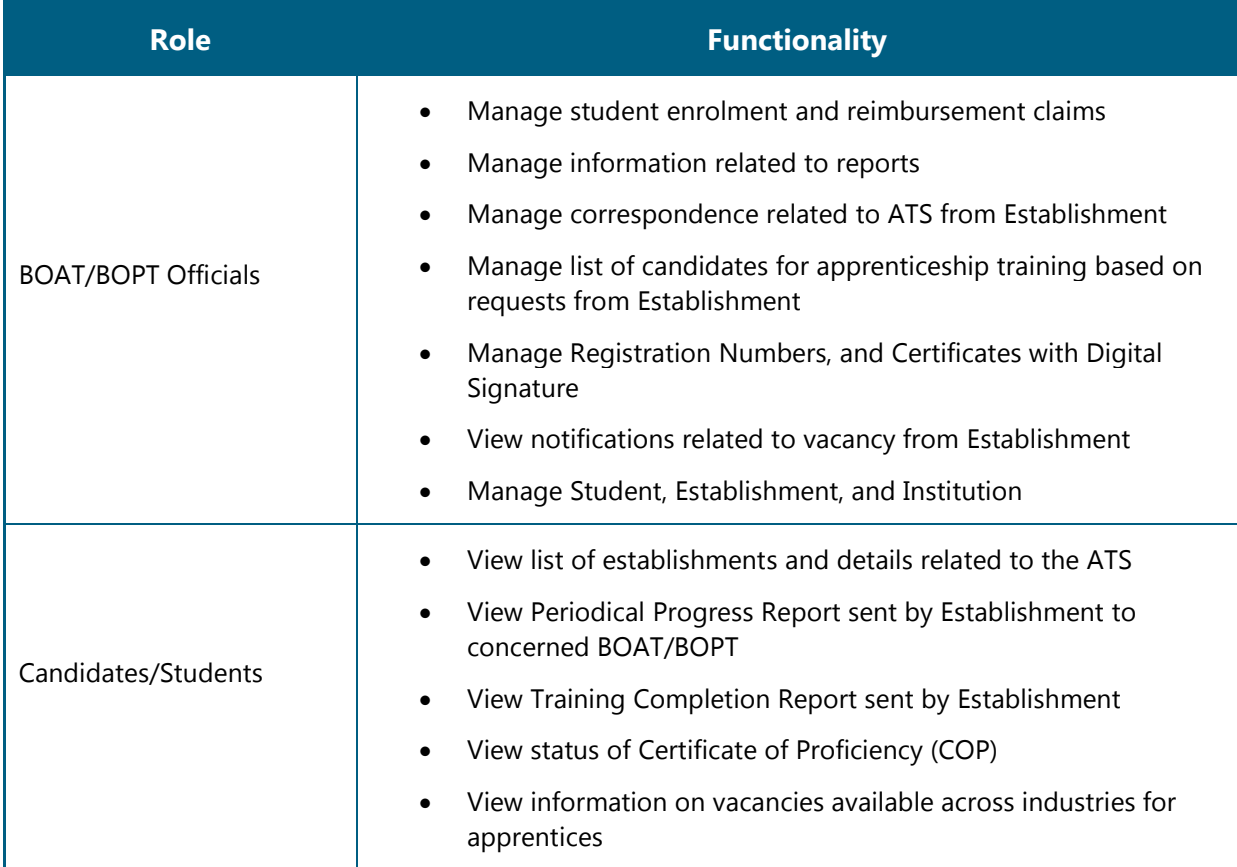

# <span id="page-7-0"></span>**2.3. Document Conventions**

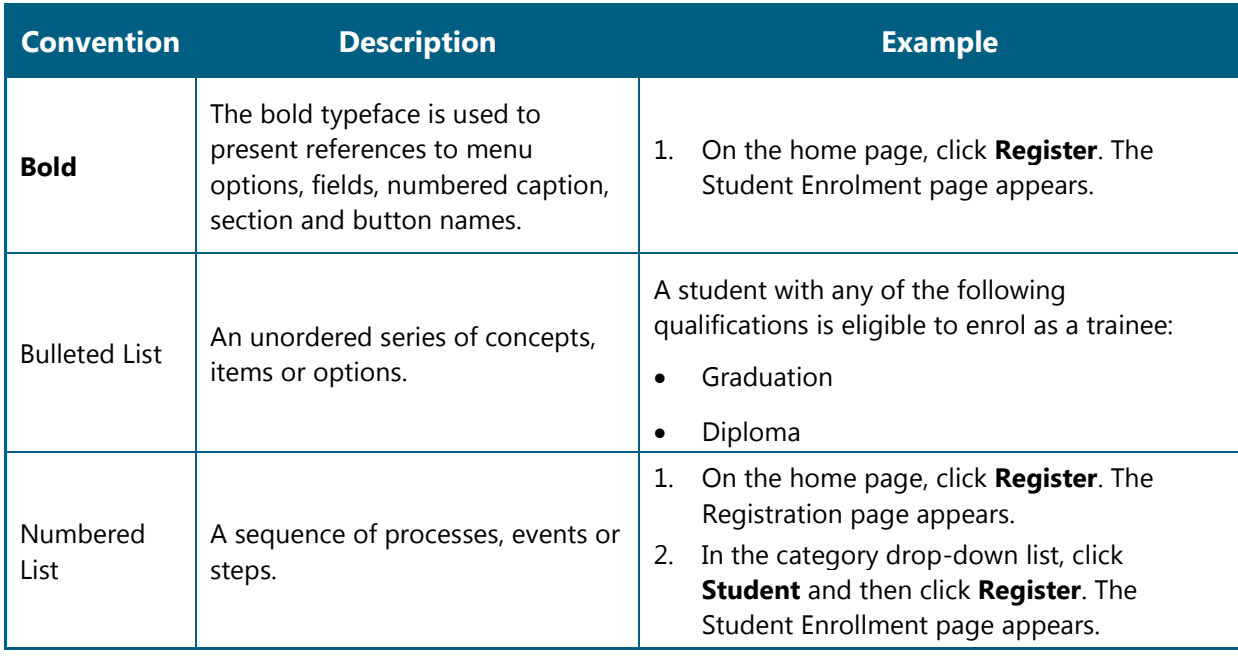

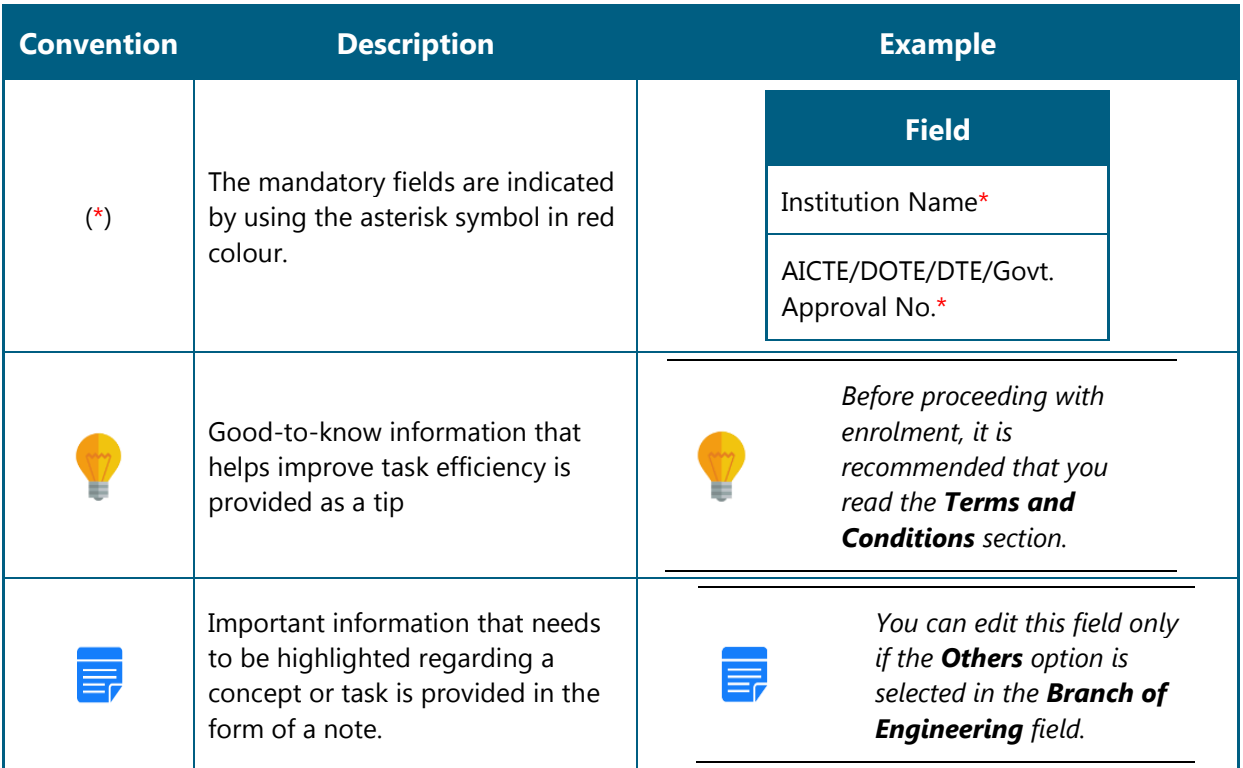

# <span id="page-8-0"></span>**2.4. Acronyms**

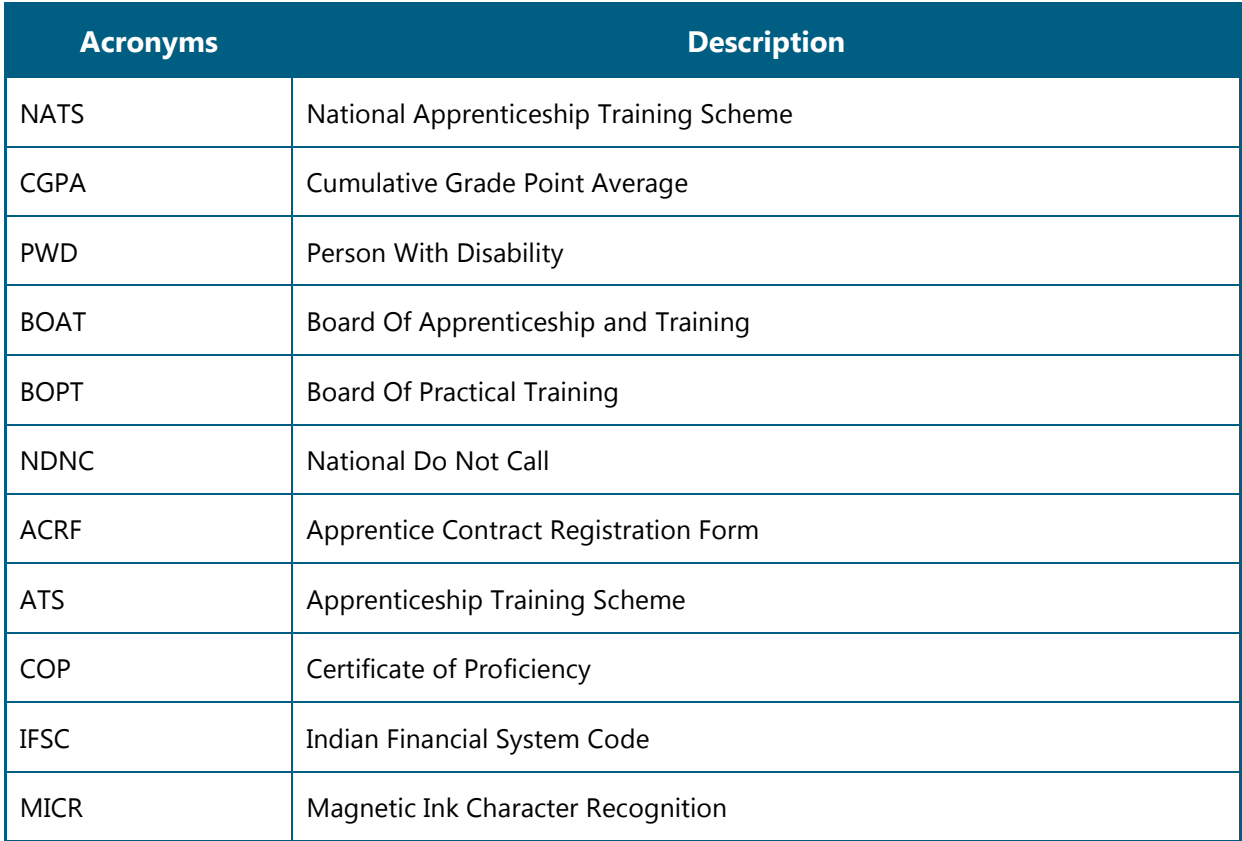

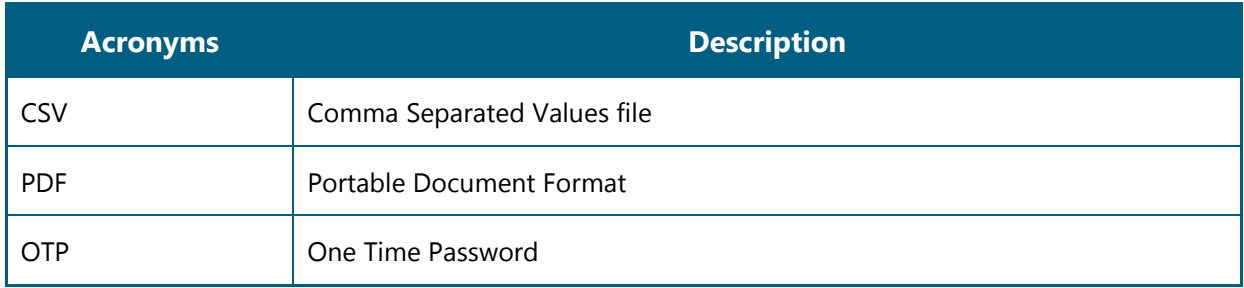

### <span id="page-9-0"></span>**2.5. Common Tasks**

Common tasks are the functions or tasks that are repeatedly performed across the NATS portal.

The following are the common tasks that can be performed in NATS:

- [Log On](#page-9-1)
- **[Get New User ID](#page-10-0)**

#### <span id="page-9-1"></span>**2.5.1. Log On**

You can log on to the portal with your email ID or user ID and password and perform the tasks displayed on your dashboard. These login credentials can be obtained after enrolment. For more information for enrolling to NATS, see [Managing Student Enrolment.](#page-12-0)

#### **To log on to the portal**

1. On the Home page, click **Login**. The Login page appears.

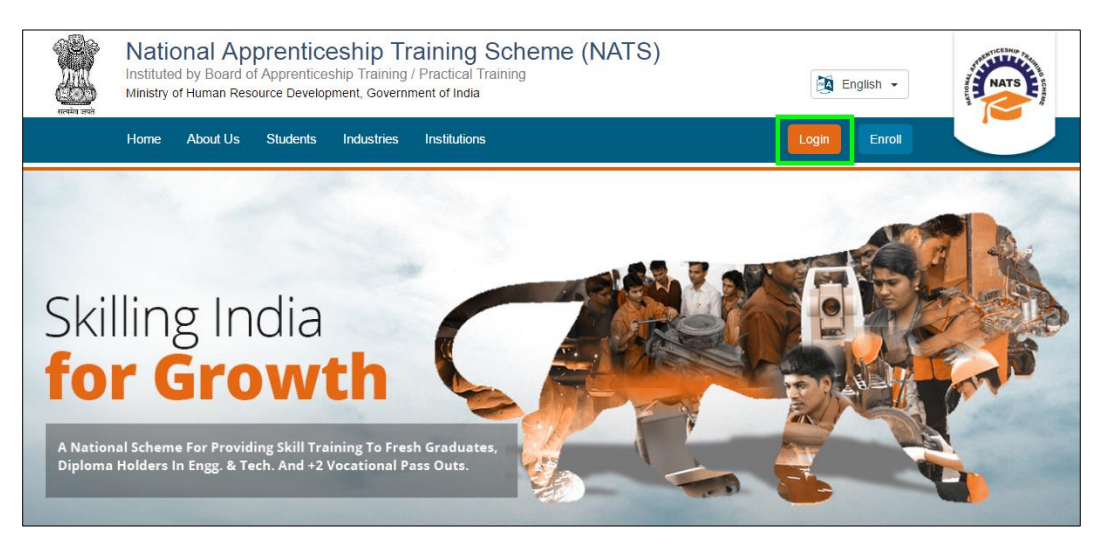

2. In the **EMAIL/USER ID** box, type your email ID or user ID.

![](_page_10_Picture_105.jpeg)

- 3. In the **PASSWORD** box, type your password.
- 4. Click **Login**. The dashboard specific to you appears. For more information about your roles and responsibilities in the NATS portal, see [Roles and Responsibilities.](#page-6-2)

![](_page_10_Picture_4.jpeg)

*To retrieve your password, click Forgot Password.*

#### <span id="page-10-0"></span>**2.5.2. Get New User ID**

If you have enrolled on any of the BOAT/BOPT regional portals previously, you will require a new user ID to access the new NATS portal. You can get a new user ID to log on to the portal by providing your old user ID, password and your state of residence.

#### **To get a new user ID**

1. On the home page, click **Login**. The Login page appears.

![](_page_10_Picture_10.jpeg)

2. Click **Click Here**. The related fields appear.

![](_page_11_Picture_2.jpeg)

3. In the **OLD USER ID** box, type your old user ID.

![](_page_11_Picture_71.jpeg)

- 4. In the **PASSWORD** box, type your password.
- 5. In the state drop-down list, click your state of residence, and then click **Click Here**. The newly generated user ID appears in the **NEW USER ID** area.

## <span id="page-12-0"></span>**3.Managing Student Enrolment**

You can use the Enrolment module to enrol as a student for the Apprenticeship Training programme. After the enrolment, you can perform tasks based on your access rights.

A student with any of the following qualifications is eligible to enrol as a trainee/apprentice:

- **•** Graduation
- Diploma

This chapter contains the following section:

**•** [Enrolling Student](#page-13-0)

## <span id="page-13-0"></span>**3.1. Enrolling Student**

You can enrol as a student if you have completed graduation or hold a diploma. You are eligible to enrol for the one-year programme if your year of passing is within 3.3 years from the date of passing your educational course. But as a sandwich course student, you are eligible to enrol for the six-month programme only.

After you have successfully enrolled, you can perform tasks such as logging on to check enrolment status, job opportunities posted by establishments and relevant advertisements and download Certificate of Proficiency (COP) after completion of training.

![](_page_13_Picture_4.jpeg)

*Vocational stream (10 and +2) students can now visit the Ministry of Skill Development and Entrepreneurship portal for training requirement.* 

*http://www.apprenticeship.gov.in/pages/apprenticeship/home.aspx* 

This section contains the following topics:

- [Enrol Graduate Student](#page-13-2)
- <span id="page-13-2"></span>[Enrol Diploma Student](#page-26-1)

### <span id="page-13-1"></span>**3.1.1. Enrol Graduate Student**

You can enrol for the apprenticeship programme if you have completed graduation from technology and engineering related technical courses. If you are graduating from any sandwich course, you can apply for the 6-month training programme. Other graduate students can apply for the regular one-year programme.

![](_page_13_Picture_12.jpeg)

*Have the following items in hand to enrol with ease: Registration number from college, scanned passport photo, scanned qualifying degree/provisional certificate, college and university names, Aadhar card, percentage of marks or CGPA, branch of study, and month and year of passing.*

*If you are a resident of Jammu and Kashmir, Meghalaya or Assam, Aadhar card is not mandatory for enrolling. This list of states might vary from time to time.*

#### **To enrol a graduate student**

1. On the home page, click **Enroll**. The page appears with **Eligibility Check**, **Questionnaire & Guidelines**, **Enrollment Form** and **Preview & Confirm** sections.

![](_page_14_Picture_88.jpeg)

2. In the **Eligibility Check** section, in the drop-down list. click **I am a Student**. Other student related questions appear.

![](_page_14_Picture_89.jpeg)

- 3. Type to answer the questions related to eligibility check for the NATS programme.
	- If you are eligible for the training programme, the **Congrats! You are eligible to enroll now** message appears and the **Let's get Started** area is displayed.
	- If you are not eligible for the training programme, the **Sorry! You are not eligible to enroll this apprentice Program** message appears.

![](_page_14_Picture_90.jpeg)

![](_page_15_Picture_201.jpeg)

![](_page_16_Picture_242.jpeg)

- 4. Ensure that you have the mandatory documents and click **I've above data**. The Let's Get Started area is displayed.
- 5. In the **Mobile Number** text box, type your mobile number, and then click **Send OTP**. The One Time Password is sent to the mobile number.
- 6. In the **One Time Password** text box, type the password received on your mobile number, and then click **Continue**. The mobile number is verified and student related fields appear.

![](_page_16_Picture_5.jpeg)

*The One Time Password cannot be used after 2 minutes. To resend the OTP, click Regenerate OTP.*

7. Type your name and primary email ID in the **Name of the Student** and **Primary Email ID** fields, respectively, and type a password in the **Setup a Password** and **Confirm Password** fields.

![](_page_16_Picture_8.jpeg)

- *In case you are unable to complete the process of enrolment, you can log in by using the Email ID and password to complete the process of enrolment later.*
- *To view the password as you type, click Show Password, and to hide the password, click Hide Password.*
- 8. Click **Save and continue**. The **Questionnaire & Guidelines** section appears.
- 9. Read the guidelines, required enrolment documents and the terms and conditions, and then select the **By clicking this box I agree to the above Terms and Conditions** check box.
- 10. Click **Agree and continue**. The **Enrollment Form** section appears with Personal Information, Education Details and Training Preferences tabs.
- 11. On the **Personal Information** tab, type or select the required details.

![](_page_17_Picture_16.jpeg)

![](_page_18_Picture_175.jpeg)

![](_page_19_Picture_185.jpeg)

![](_page_20_Picture_86.jpeg)

- 12. Click **Save and continue**. The Education Details tab appears.
- 13. On the **Education Details** tab, type or select the required details.

![](_page_21_Picture_48.jpeg)

![](_page_21_Picture_49.jpeg)

![](_page_22_Picture_189.jpeg)

![](_page_23_Picture_166.jpeg)

![](_page_24_Picture_102.jpeg)

- 14. Click **Save and continue**. The Training Preferences tab appears.
- 15. On the **Training Preferences** tab, type or select the required details.

![](_page_25_Picture_62.jpeg)

**Field Description**

![](_page_25_Picture_63.jpeg)

![](_page_26_Picture_180.jpeg)

- 16. Read the Declaration, and then select the **By clicking this box I agree to the above Terms and Conditions** check box.
- 17. Click **Save and Preview**. The **Preview & Confirm** section appears.
- 18. Check all the entered details and click **Submit**. The enrolment is completed and the Enrollment Successful page appears with your **Email ID**, **User ID** and **Password** details.

![](_page_26_Picture_181.jpeg)

19. Click **Close & Continue**. The Login page appears.

![](_page_26_Picture_7.jpeg)

*You can log on the NATS application with the enrolment details. For more information about logging on, see the [Log](#page-9-1) On section.*

#### Or

<span id="page-26-1"></span>To print the enrolment details, click **Print**. The enrolment details are downloaded on the local drive in the PDF format.

### <span id="page-26-0"></span>**3.1.2. Enrol Diploma Student**

You can enrol for the one-year apprenticeship programme if you hold a diploma from technology or engineering institutes or universities.

![](_page_26_Picture_13.jpeg)

*Have the following items in hand to enrol with ease: DOTE/ DTE registration number, scanned passport photo, scanned provisional certificate, college name, percentage of marks or CGPA, scanned Aadhar card, percentage scored in tenth board examination, branch of study in college, and month and year of passing.*

*If you are a resident of Jammu and Kashmir, Meghalaya or Assam, Aadhar card is not mandatory for enrolling. This list of states might vary from time to time.*

#### **To enrol a diploma student**

1. On the home page, click **Enroll**. The page appears with **Eligibility Check**, **Questionnaire & Guidelines**, **Enrollment Form** and **Preview & Confirm** sections.

![](_page_27_Picture_114.jpeg)

2. In the **Eligibility Check** section, in the drop-down list. click **I am a Student**. Other student related questions appear.

![](_page_27_Picture_115.jpeg)

- 3. Type to answer the questions related to eligibility check for the NATS programme.
	- If you are eligible for the training programme, the **Congrats! You are eligible to enroll now** message appears and the **Let's get Started** area is displayed.
	- If you are not eligible for the training programme, the **Sorry! You are not eligible to enroll this apprentice Program** message appears.

![](_page_27_Picture_116.jpeg)

![](_page_28_Picture_194.jpeg)

![](_page_29_Picture_229.jpeg)

- 4. Ensure that you have the mandatory documents and click **I've above data**. The Let's Get Started area is displayed.
- 5. In the **Mobile Number** text box, type your mobile number, and then click **Send OTP**. The One Time Password is sent to the mobile number.
- 6. In the **One Time Password** text box, type the password received on your mobile number, and then click **Continue**. The mobile number is verified and student related fields appear.

![](_page_29_Picture_5.jpeg)

*The One Time Password cannot be used after 2 minutes. To resend the OTP, click Regenerate OTP.*

7. Type your name and primary email ID in the **Name of the Student** and **Primary Email ID** fields, respectively, and type a password in the **Setup a Password** and **Confirm Password** fields.

![](_page_29_Picture_8.jpeg)

- *In case you are unable to complete the process of enrolment, you can log in by using the Email ID and password to complete the process of enrolment later.*
- *To view the password as you type, click Show Password, and to hide the password, click Hide Password.*
- 8. Click **Save and continue**. The **Questionnaire & Guidelines** section appears.
- 9. Read the guidelines, required enrolment documents and the terms and conditions, and then select the **By clicking this box I agree to the above Terms and Conditions** check box.
- 10. Click **Agree and continue**. The **Enrollment Form** section appears with Personal Information, Education Details and Training Preferences tabs.
- 11. On the **Personal Information** tab, type or select the required details.

![](_page_30_Picture_16.jpeg)

![](_page_31_Picture_172.jpeg)

![](_page_32_Picture_186.jpeg)

![](_page_33_Picture_86.jpeg)

- 12. Click **Save and continue**. The Education Details tab appears.
- 13. On the **Education Details** tab, type or select the required details.

![](_page_34_Picture_73.jpeg)

![](_page_34_Picture_74.jpeg)

![](_page_35_Picture_157.jpeg)

![](_page_36_Picture_69.jpeg)

- 14. Click **Save and continue**. The Training Preferences tab appears.
- 15. On the **Training Preferences** tab, type or select the required details.

![](_page_37_Picture_64.jpeg)

**Field Description Preference of Training** Choice of Establishments In the list, click the establishment type check boxes that you prefer for training for. Field & Area of Interest In the list, click the field or area on interest check boxes that you prefer for training. **Choices of States & Cities Preferred for Apprenticeship Training** Choice 1/2/3 In the drop-down lists, click your choice of state and associated district where you would like to undergo training.

![](_page_38_Picture_127.jpeg)

- 16. Read the Declaration, and then select the **By clicking this box I agree to the above Terms and Conditions** check box.
- 17. Click **Save and Preview**. The **Preview & Confirm** section appears.
- 18. Check all the entered details and click **Submit**. The enrolment is completed and the Enrollment Successful page appears with your **Email ID**, **User ID** and **Password** details.

![](_page_38_Picture_128.jpeg)

19. Click **Close & Continue**. The Login page appears.

![](_page_38_Picture_7.jpeg)

*You can log on the NATS application with the enrolment details. For more information about logging on, see the [Log](#page-9-1) On section.*

Or

To print the enrolment details, click **Print**. The enrolment details are downloaded on the local drive in the PDF format.

# <span id="page-39-0"></span>**4.Index**

Enrol

Diploma Student, 27 Graduate Student, 14

# <span id="page-40-0"></span>**5. Glossary**

![](_page_40_Picture_75.jpeg)